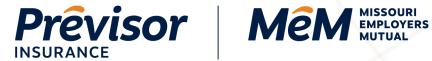

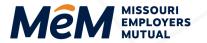

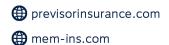

# **How to Complete a Quote Online**

# Portal Instruction Guide - Producers

Click on any Table of Contents section to go directly to that section.

| Start New Quote                                         |    |  |
|---------------------------------------------------------|----|--|
| Account Details                                         | 2  |  |
| Account Details – Company                               | 2  |  |
| Account Details – Sole Proprietor                       | 3  |  |
| Start Quote - New Quote: To Start the Quote Process     | 4  |  |
| Quote Request                                           | 6  |  |
| Quote Details – Prior Losses                            | 6  |  |
| Quote Details – Locations                               | 6  |  |
| Quote Details – Additional Named Insured                | 9  |  |
| Class Code and Payroll – Employee Classes               | 11 |  |
| Coverages                                               | 13 |  |
| Supplemental Questions – Upload Documents               | 14 |  |
| Supplemental Questions                                  | 14 |  |
| Quote – Referred to Underwriting                        | 16 |  |
| Quote – Quote Summary                                   | 16 |  |
| Schedule Rating                                         | 19 |  |
| Pay and Issue – Owner and Officer Information           | 21 |  |
| Pay and Issue – Payment Plans                           | 21 |  |
| Pay and Issue – Contacts                                | 23 |  |
| Pay and Issue – Proceed to Pay – Submit Without Payment | 25 |  |
| Pay and Issue – Proceed to Pay – Submit With Payment    | 25 |  |
| Win Back                                                | 28 |  |
| Prospects – Start Quote                                 | 28 |  |
| Prospects – Dismiss                                     | 29 |  |
| Where to Get Help                                       | 29 |  |

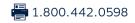

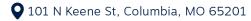

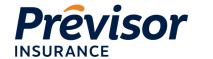

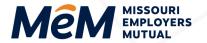

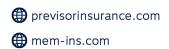

## **Start New Quote**

Follow these instructions to submit a quote on the Missouri Employers Mutual ProducerEngage portal. All fields are required unless specified as (Optional).

 Select the +Start New Quote button in the top right corner of any screen within the portal or from the Accounts tab.

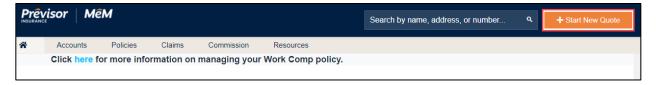

**NOTE:** By selecting "Start Quote," the quoting process has begun, and the user may save a temporary draft; however, Underwriting will not review a saved draft until the entire quote workflow is completed and submitted by the agent for formal rating.

#### **Account Details**

- The first four fields of the Account Details differ depending on the Account Type selection.
- The Account Type, Account Number and Company fields will be pre-filled, but use the dropdowns to make another selection that best fits the business.

# **Account Details - Company**

1. Select Account Type - Company.

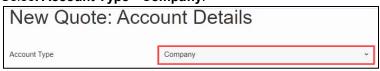

2. Select Entity Type.

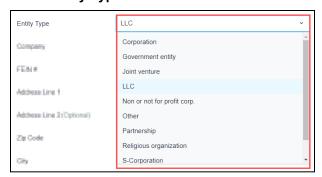

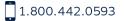

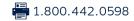

• 101 N Keene St, Columbia, MO 65201

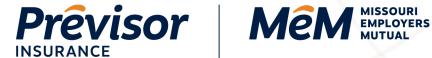

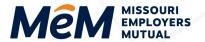

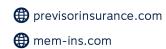

- 3. Input Company as either the company name or partners' names.
- 4. Input FEIN#.

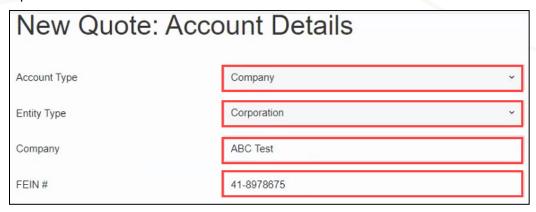

**NOTE:** The ability to add a DBA Name will be added later.

#### **Account Details - Sole Proprietor**

- 1. Select Account Type Sole Proprietor.
- 2. Input First Name.
- Input Last Name.
- 4. Input Social Security Number (SSN#).

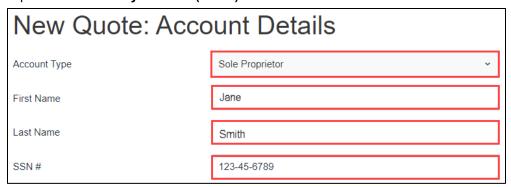

**NOTE:** The ability to add a DBA Name will be added later.

- 5. Input Address Lines 1 and 2 (optional).
- 6. Input Zip Code and State.

NOTE: These fields initiate address standardization. When applicable, the address standardization service completes the address fields with a USPS standardized address.

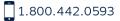

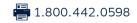

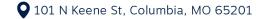

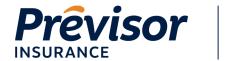

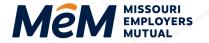

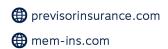

- If multiple address matches are identified, select Correct Address Radio Button, then press
  Use Selected to complete the address fields automatically. Or choose Cancel to complete the
  fields manually.
- 8. If a standardized address is NOT found, enter City, State, and County.
- 9. Input **Phone Number**.
- If the Mailing Address differs from the physical address, uncheck the box and enter a Physical Address.
- 11. Select Start Quote or Cancel to return to the Accounts Screen.

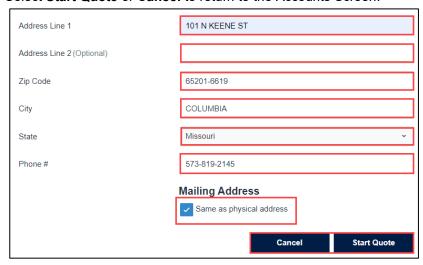

**NOTE:** The information entered in the **New Quote:** Account **Details** cannot be modified once the quote is started. Please notify your Underwriter if there are any changes to the information on this screen after you proceed in this workflow.

12. A cancel quote dialog box will open if cancel is selected. Select **Close** to return to the quote or **Ok** to Cancel.

# Start Quote - New Quote: To Start the Quote Process

- 1. Account Type, Account Number and Company Name pre-populate from the previous screen.
- The Effective Date automatically populates the Current Calendar Date. Select the Calendar Tool to change the date.

**NOTE:** Past effective dates or effective dates greater than 90 days in the future cannot be selected.

3. Input the Calendar Year Business Started.

NOTE: The year entered in this field drives the claim count entry further in the quoting workflow.

1.800.442.0593

1.800.442.0598

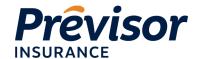

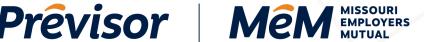

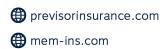

4. Input a short **Description of the Business** to describe the operations of the business.

**NOTE:** For assistance, hover over the question mark.

5. Check the boxes for each state to Include Coverage in These States.

**NOTE:** The user may select one or multiple states for coverage.

Any state selected in addition to Missouri will result in both a MEM and Previsor quote. The following message will display:

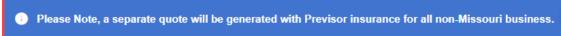

- Any state selected instead of Missouri will result in a Previsor quote.
- If Missouri is the only state selected, only a MEM quote will be created.

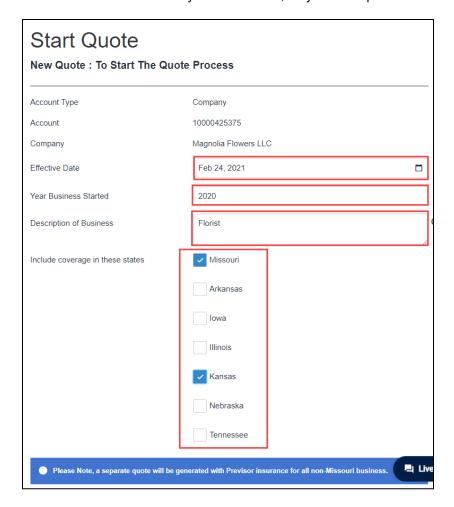

6. Select Next.

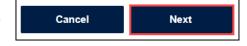

1.800.442.0593

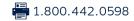

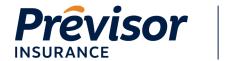

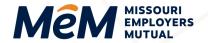

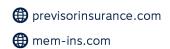

# **Quote Request**

#### **Quote Details – Prior Losses**

Up to three years of prior loss count is required depending on the year the business started. If the year business started is:

- Current calendar year = No claim count required
- Current calendar year minus 1 year = 1 year claim count required
- Current calendar year minus 2 years = 2 years claim count required
- Current calendar year minus 3 years (or more) = 3 years claim count required
  - 1. Input **Total # Losses**, which is the total number of losses for which a payment has been made, even if there is no coverage at the time of loss.

NOTE: If there were no losses, enter zero (0).

2. (Optional) Input Incurred Amount, the sum of any amount paid or in reserves, even if there was no coverage at the time of loss.

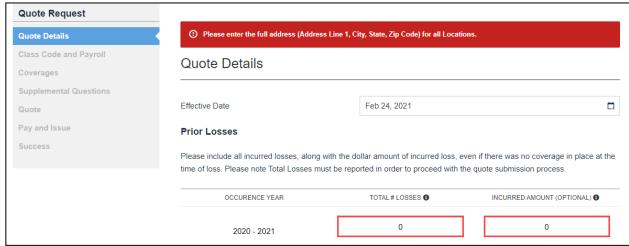

**NOTE:** If there were no losses, enter zero (0).

## **Quote Details - Locations**

1. **Primary Location Address** pre-populates based on information from the **New Quote: Account Details Screen**.

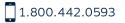

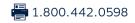

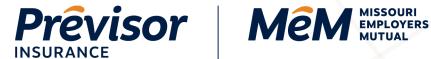

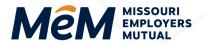

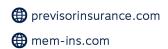

NOTE: No location addresses will populate if the account address does not match one of the selected states on the quote.

Multiple primary locations may be listed for multistate policies. For any locations listed by the state only, select **Edit** next to the location with no address listed.

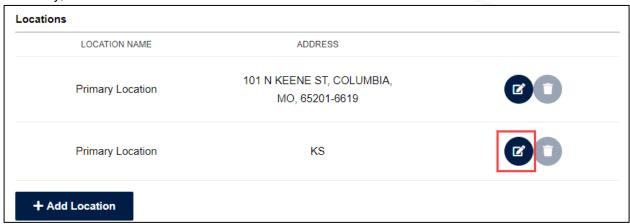

3. Enter Location Name, Address Line 1, Zip Code, City and State.

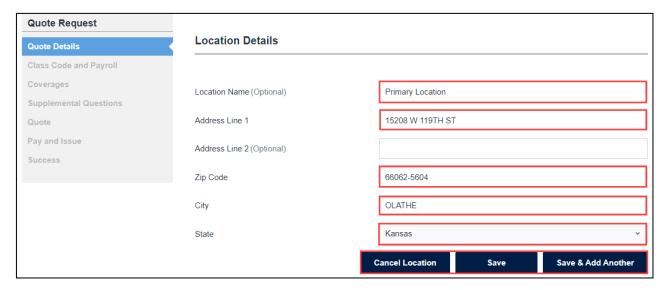

NOTE: Address standardization is initiated after entering Address Line 1 and the Zip Code.

- 4. Select Save to complete the entry or Save & Add Another to create another entry. Select Cancel Location to cancel entering the information.
- 5. Select Add Location to enter any additional location addresses.

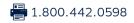

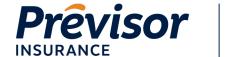

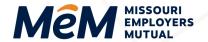

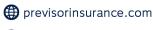

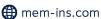

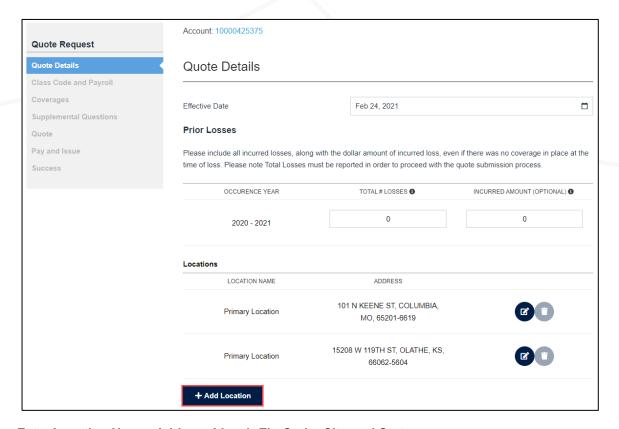

6. Enter Location Name, Address Line 1, Zip Code, City and State.

NOTE: Address standardization is initiated after entering Address Line 1 and the Zip Code.

7. Select **Save** to complete the entry or **Save & Add Another** to create another entry. Select **Cancel Location** to cancel entering the information.

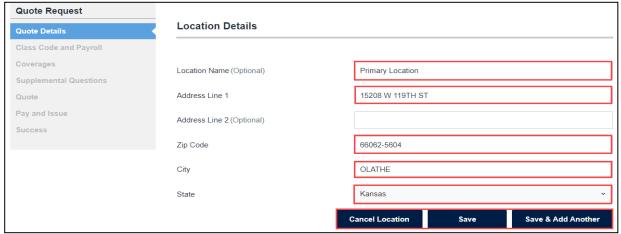

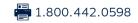

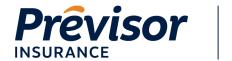

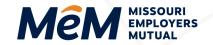

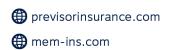

#### **Quote Details – Additional Named Insured**

Additional Named Insured(s) with a MO address will be added to the MEM submission, and Previsor appointed state will be added to the PRV submission. Additional Named Insured(s) cannot be added with an address in a state that MEM or Previsor does not write.

A quote can be submitted with one or more Additional Named Insureds.

1. Select Add Additional Insured.

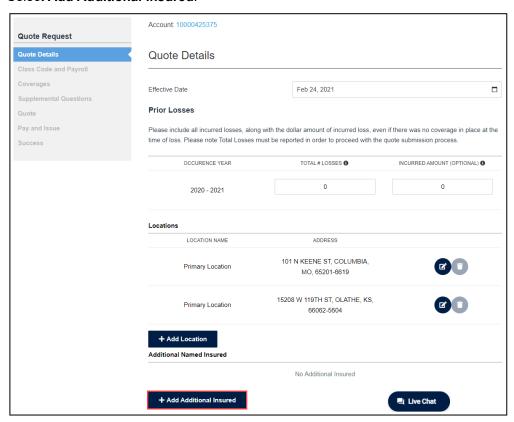

- 2. Select the **Company** or **Person** tab, as Additional Named Insureds can be entered as a Company or Person.
- 3. Enter Company or First Name & Last Name, FEIN or SSN (if known), Address Line 1, Zip Code, City and State.

NOTE: Address standardization is initiated after entering Address Line 1 and the Zip Code.

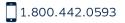

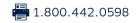

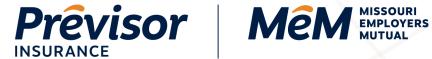

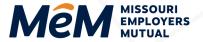

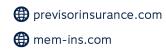

4. Select Save to complete the entry or Save & Add Another to create another entry. Select **Cancel** to cancel entering the information.

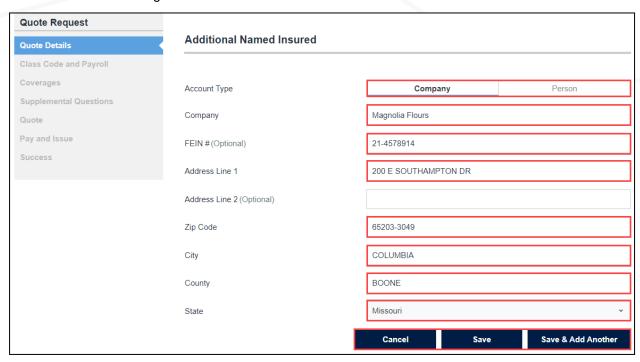

5. Select Next.

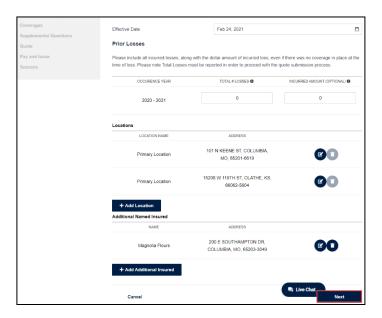

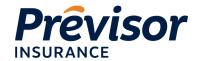

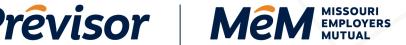

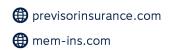

## Class Code and Payroll – Employee Classes

At least one class code and payroll are required for each location entered on the quote.

Class codes and payroll are separated by Employees Classes - MO Locations and Non-MO Locations on multistate quotes. For all Missouri locations and Non-Missouri locations:

- 1. Select a **Location** (if more than one).
- Select a Class Code & Description from the drop-down list.

NOTE: The Class Code and Description field provides the ability to search for codes using the full or partial class code or keyword (s).

- 3. Enter the # of Employees for the class code.
- Enter the # of Included Owners.

**NOTE:** Missouri corporations must include at least one owner/officer.

Enter the Total Payroll amount associated with the class code, including any owners and officers wanting to be included in the coverage.

**NOTE**: Use whole numbers when entering the total payroll amount.

Select Add.

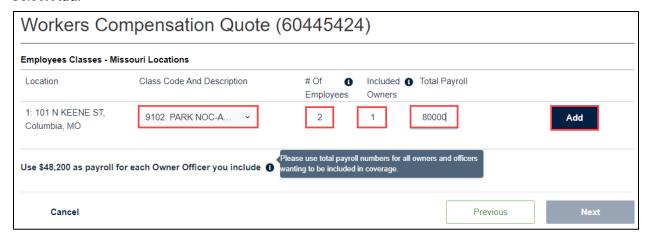

**NOTE**: The 90/10 split for Missouri Owner/Officer is calculated in the background once the add button is selected. The class code 8810 is automatically used for the 10 percent split. If the class code 8742 is needed instead, please contact your underwriter.

NOTE: Quotes cannot be submitted when one or more states have a class code with zero payrolls.

7. Select **Add More** to add additional class codes to a location.

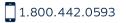

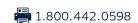

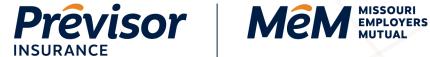

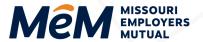

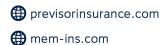

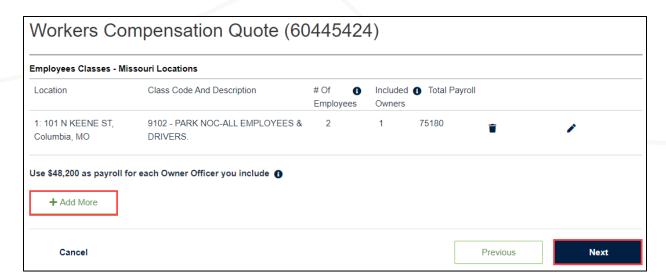

8. Repeat steps **1-6** for additional class codes for locations.

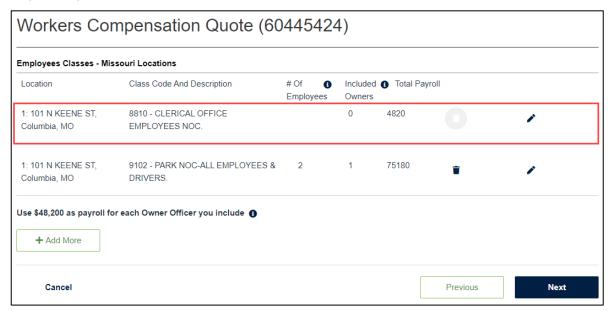

#### 9. Select Next.

NOTE: If a user returns to the Class Code & Payroll screen using the Previous button, the Missouri Owner/Officer split will display.

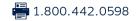

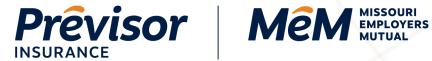

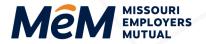

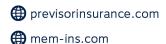

#### Coverages

The default Employers' Liability limits are the statutory limits 100,000/500,000/100,000. To select increased limits:

1. Select Each Accident/Policy/Each Employee Limit.

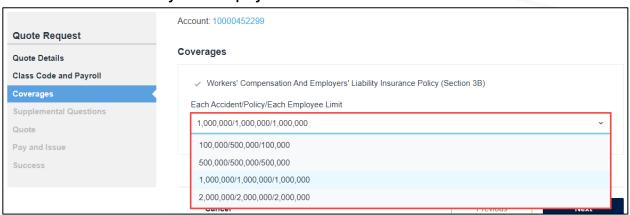

#### 2. Select Next.

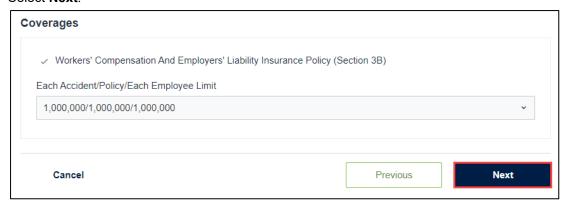

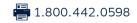

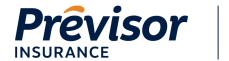

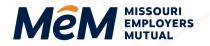

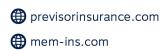

#### **Supplemental Questions – Upload Documents**

Documents can be added to the quote, including loss runs, e-mod worksheets, ACORD apps, etc.

1. Select **Upload Documents** to attach a document(s).

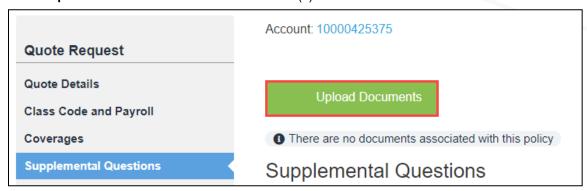

- 2. Browse for the document in the **File Explorer** window, select a document, then click **Open** to attach the document.
- 3. **Document Name**, **Status**, **Uploaded Date**, and **Download Information** displays once the document has successfully uploaded.

## **Supplemental Questions**

Twenty-four supplemental questions (or 23 on a Missouri-only submission) from the ACORD 130 are listed and require review and response.

All questions except the first three default with a **No** response. All questions must have an answer to proceed to the next step.

Depending on the response to the questions, a *required* text box will appear for further information, and **Comments** will need to be entered to continue.

- 1. Make **Yes** or **No** selections for the first three boxes.
- 2. Input any additional **Comments** associated with a **Yes** or **No** response.

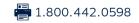

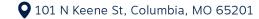

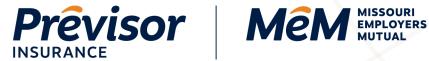

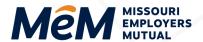

math previsorinsurance.com

mem-ins.com

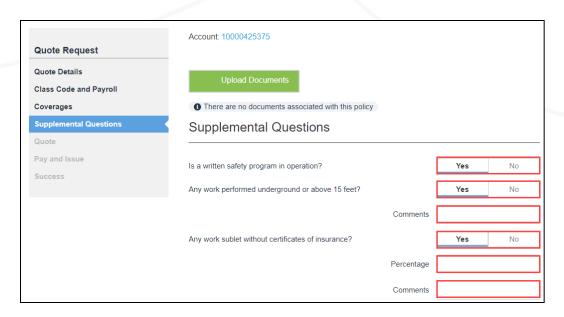

3. Review remaining questions for **Yes** or **No** accuracy.

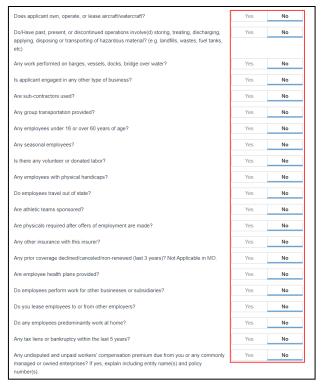

- 4. Read and check the Acknowledgment Statement Box.
- 5. Select Get Quote.

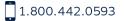

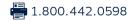

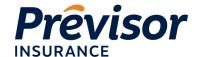

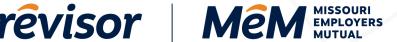

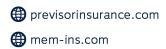

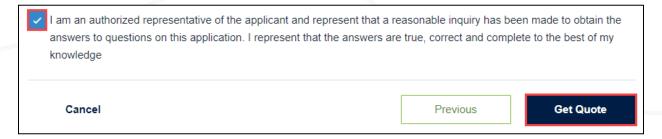

NOTE: The **Get Quote** button finalizes the submission. The quote is either Referred to Underwriting or a Quote Summary displays.

#### **Quote – Referred to Underwriting**

If Underwriting issues are triggered, the application is referred to the underwriter.

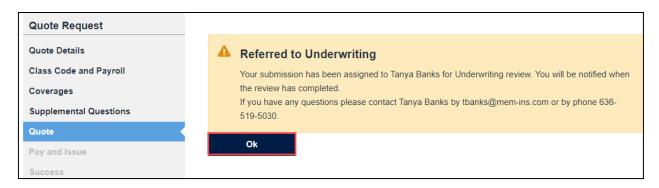

1. Select **Ok** to view the dashboard.

# **Quote – Quote Summary**

If there are no underwriting issues, the Quote screen displays the insured name, e-mod, effective date and premium.

- The e-mod is received from NCCI and applied to the quote if applicable. The e-mod field is NOT editable, but please contact the underwriter for any discrepancies. If the e-mod is not available, this field will be blank.
- If the effective date is not valid when the user submits a quote, the user will be prompted to update the effective date field and re-submit the quote. The effective date may not be more than 90 days into the future.
- The MEM rate tier is displayed on the quote screen in the risk tier field. Any edits to the submission after the quote is presented, may also alter the rate tier.
- The premium summary displays the **MEM** or **Previsor** premium or the combined **MEM** and **Previsor** premium on multistate quotes.

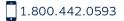

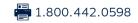

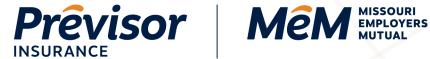

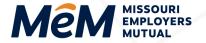

previsorinsurance.com mem-ins.com

1. Select Print Quote Screen to print the information displayed. Select View PDF to save the data. Or select Email Underwriter to communicate with the Underwriter.

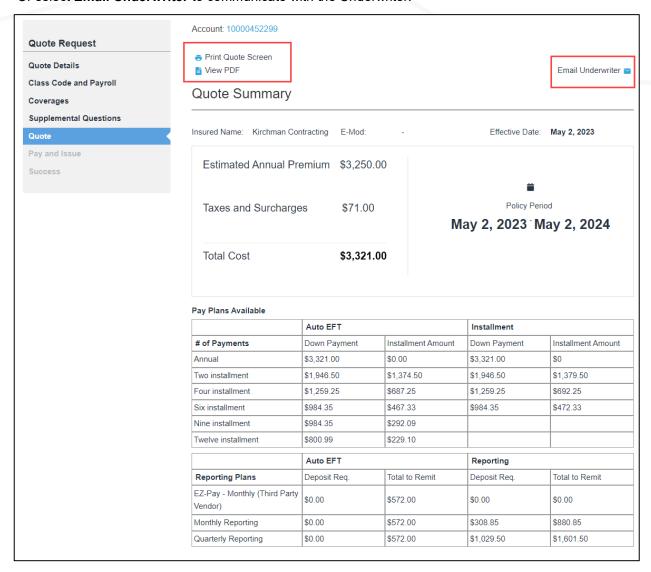

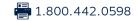

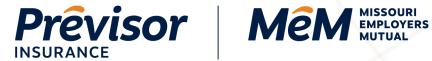

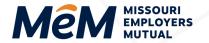

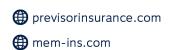

2. Once the quote has been reviewed and approved, select Pay and Issue.

NOTE: Pay And Issue is where owner/officer information is entered, a payment plan is selected, required contact information is entered, and payments are submitted.

|                                                | Compar                                                                                                    | y (60558075)                                |                  |                                    |
|------------------------------------------------|----------------------------------------------------------------------------------------------------|---------------------------------------------|------------------|------------------------------------|
| MISSO                                          | URI                                                                                                    |                                             |                  |                                    |
| Classificatio                                  | n - 101 N KEENE ST, COLUMBIA, MO 65201                                                                                                    | -6619                                       |                  |                                    |
| Code                                           | Description                                                                                                    | Basis                                       | Rate             | Amount                             |
| 9093                                           | BOWLING LANE.                                                                                                    | \$70,000.00                                 | 2.37             | \$1,659.00                         |
| 8810                                           | CLERICAL OFFICE EMPLOYEES NOC.                                                                                                    | \$100,000.00                                | 0.28             | \$280.00                           |
| Other Premi                                    | ums                                                                                                    |                                             |                  |                                    |
| Code                                           | Description                                                                                                    | Basis                                       | Rate             | Amount                             |
|                                                | MANUAL PREMIUM                                                                                                    |                                             |                  | \$1,939.00                         |
|                                                | SUBJECT PREMIUM                                                                                                    |                                             |                  | \$1,939.00                         |
| 9812                                           | INCREASED EMPLOYERS LIABILITY                                                                                                    | \$1,939.00                                  | 1.011            | \$21.00                            |
| -0040                                          | EEL MINIMUM PREMIUM                                                                                                    | \$21.00                                     | A                | \$99.00                            |
|                                                |                                                                                                    |                                             |                  |                                    |
|                                                | SECOND INJURY FUND                                                                                                    | \$2,350.00                                  | 0.03             | \$71.00                            |
|                                                | SURCHARGE                                                                                                    |                                             |                  |                                    |
| Employ                                         | MISSOURI TOTAL COST  ees' Code Rates and Costs by St                                                                                                    | ate: Previsor                               | Insuranc         | \$2,421.00<br>e Company (6055807   |
| KANSA                                          | MISSOURI TOTAL COST  ees' Code Rates and Costs by St                                                                                                    | ate: Previsor                               | Insuranc         | ·                                  |
| KANSA                                          | MISSOURI TOTAL COST  ees' Code Rates and Costs by St                                                                                                    | ate: Previsor                               | Insuranc         | ·                                  |
| KANSA<br>Classificatio                         | MISSOURI TOTAL COST  ees' Code Rates and Costs by St  AS  on - 101 N MAIN ST, POMONA, KS 66076                                                                                                 |                                             |                  | e Company (6055807                 |
| KANSA<br>Classificatio                         | MISSOURI TOTAL COST  ees' Code Rates and Costs by St  AS  in - 101 N MAIN ST, POMONA, KS 66076  Description                                                                                    | Basis                                       | Rate             | e Company (6055807                 |
| KANSA<br>Classificatio<br>Code<br>9093         | MISSOURI TOTAL COST  Dees' Code Rates and Costs by State  AS  On - 101 N MAIN ST, POMONA, KS 66076  Description  BOWLING LANE.  CLERICAL OFFICE EMPLOYEES  NOC.                                | <b>Basis</b><br>\$50,000.00                 | <b>Rate</b> 0.94 | Amount \$470.00                    |
| KANSA<br>Classificatio<br>Code<br>9093<br>8810 | MISSOURI TOTAL COST  Dees' Code Rates and Costs by State  AS  On - 101 N MAIN ST, POMONA, KS 66076  Description  BOWLING LANE.  CLERICAL OFFICE EMPLOYEES  NOC.                                | <b>Basis</b><br>\$50,000.00                 | <b>Rate</b> 0.94 | Amount \$470.00                    |
| KANSA<br>Classificatio<br>Code<br>9093<br>8810 | MISSOURI TOTAL COST  ees' Code Rates and Costs by St  AS  n - 101 N MAIN ST, POMONA, KS 66076  Description  BOWLING LANE.  CLERICAL OFFICE EMPLOYEES  NOC.                                     | <b>Basis</b><br>\$50,000.00<br>\$100,000.00 | Rate 0.94 0.1    | Amount \$470.00                    |
| KANSA<br>Classificatio<br>Code<br>9093<br>8810 | MISSOURI TOTAL COST  ees' Code Rates and Costs by St  AS  n - 101 N MAIN ST, POMONA, KS 66076  Description  BOWLING LANE.  CLERICAL OFFICE EMPLOYEES  NOC.  ums  Description                   | <b>Basis</b><br>\$50,000.00<br>\$100,000.00 | Rate 0.94 0.1    | Amount \$470.00 \$100.00           |
| KANSA<br>Classificatio<br>Code<br>9093<br>8810 | ees' Code Rates and Costs by St  AS on - 101 N MAIN ST, POMONA, KS 66076  Description  BOWLING LANE.  CLERICAL OFFICE EMPLOYEES  NOC.  ums  Description  MANUAL PREMIUM                        | <b>Basis</b><br>\$50,000.00<br>\$100,000.00 | Rate 0.94 0.1    | Amount \$470.00 \$100.00           |
| KANSA<br>Classificatio<br>Code<br>9093<br>8810 | ees' Code Rates and Costs by St  AS  In - 101 N MAIN ST, POMONA, KS 66076  Description  BOWLING LANE.  CLERICAL OFFICE EMPLOYEES  NOC.  ums  Description  MANUAL PREMIUM  KANSAS TOTAL DEWILUM | <b>Basis</b><br>\$50,000.00<br>\$100,000.00 | Rate 0.94 0.1    | Amount \$470.00 \$100.00 \$9900.00 |
| KANSA<br>Classificatio<br>Code<br>9093<br>8810 | ees' Code Rates and Costs by St  AS on - 101 N MAIN ST, POMONA, KS 66076  Description  BOWLING LANE.  CLERICAL OFFICE EMPLOYEES  NOC.  ums  Description  MANUAL PREMIUM                        | <b>Basis</b><br>\$50,000.00<br>\$100,000.00 | Rate 0.94 0.1    | Amount \$470.00 \$100.00           |

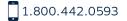

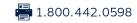

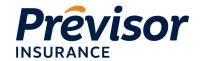

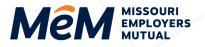

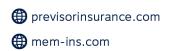

## Schedule Rating

Schedule rating allows MEM to offer credits related to the unique conditions of an employer. Quotes with standardized modified premium of \$5,000 or less are not eligible for this rating modification.

Credits may be applied as a percentage factor to modified premium to reflect specific characteristics not contemplated in the loss experience. Schedule rating is subject to a maximum of 25% credit. At this time, schedule rating can be requested on the portal for Missouri only quotes.

Enter the amount of credit along with the justification reason. Please note, schedule rating may also be available for exposure outside of Missouri. Contact your Underwriter for review and approval.

Documentation supporting the schedule rating selection should be maintained in the agency file. Schedule rating amount is subject to Underwriting review and approval prior to issuance.

The following risk characteristics are eligible under this plan for assignment of credits:

| RISK CATEGORY                                | JUSTIFICATION                                                                                                    |
|----------------------------------------------|----------------------------------------------------------------------------------------------------|
| Employees: Selection, Training & Supervision | Alcohol/drug policy     Selective hiring practices     Formal training program     Risk manager on staff     Highly experienced employees     Low turnover     Return to work policy     Pre/post-accident drug testing |
| Safety Equipment                             | Fall protection Bucket truck Trench boxes Steel gloves Machine guards Face shields Safety apparel (hi-vis shirts, steel-toe shoes, etc.) Industry-specific equipment designed to protect employees and prevent injuries |
| Medical Facilities                           | First aid facilities onsite     Medical professionals onsite     Established emergency procedures exist                                                                                                    |
| Premises - Condition & Care                  | Controls exist for noise, vibration, dust, flammable liquids/exposures and other unique hazards Security features are installed Aisleways/walkways are clear                                                            |
| Management                                   | Written safety rules     Reports claims in timely fashion     Documented safety meetings     Designated safety coordinator     Conducts accident investigations                                                         |

To utilize schedule rating, follow these steps:

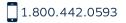

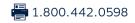

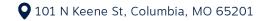

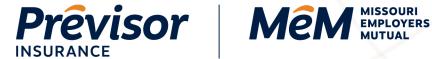

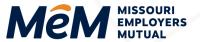

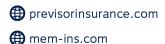

1. On the Quote Summary, select Add Schedule Rating.

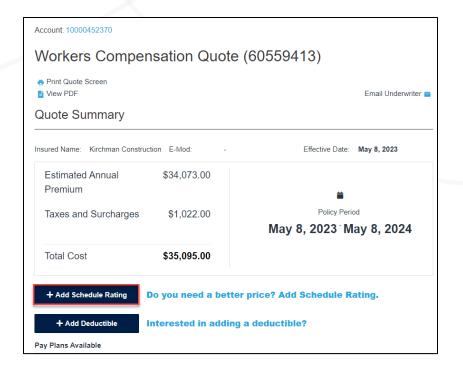

- 2. Select a Justification Reason(s) to describe the characteristics of the policyholder.
- 3. Enter a desired Credit Percentage as a number between 1 to 25.
- Select Re-Rate.

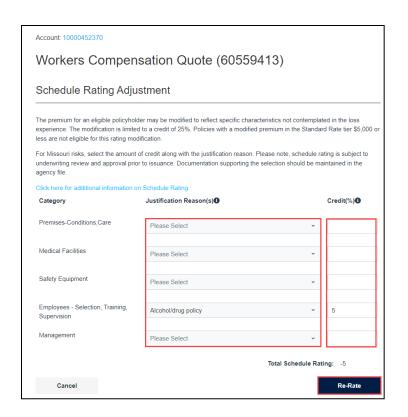

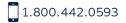

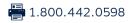

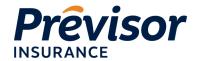

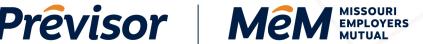

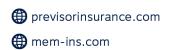

#### Pay and Issue – Owner and Officer Information

1. Enter the First Name, Last Name, and Owner Percentage for all included owners.

NOTE: To add additional included owners/officers, navigate back to the Class Code and Payroll screen to update the number of included owners.

- Enter the First Name and Last Name of any excluded owner.
- 3. If desired, select Add Excluded Owner Officer to add more than one excluded owner.
- Select Save.

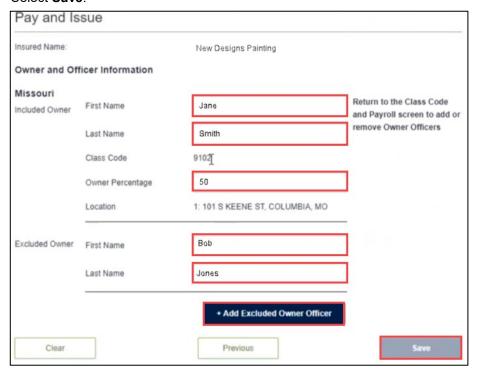

# Pay and Issue – Payment Plans

1. Select Yes or No on the "Would you like to make a payment now?" radio button.

**NOTE:** An invoice will be sent for the down payment once the policy is issued.

Select the Preferred Payment Method.

NOTE: The available installment and reporting pay plans are based on the combined premium size. All Installment plans are available when Auto EFT is selected.

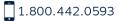

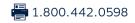

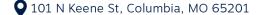

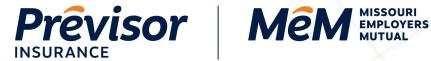

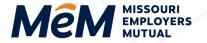

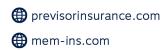

3. If Reporting Plan is selected as the Preferred Payment Method, select a Premium Reporting Plan.

NOTE: If the EZ-Pay Monthly (Third Party Payroll Service) reporting plan is selected, the quote will be referred to Underwriting to obtain and confirm the payroll service company information.

4. Select the desired Payment Plan Radio Button.

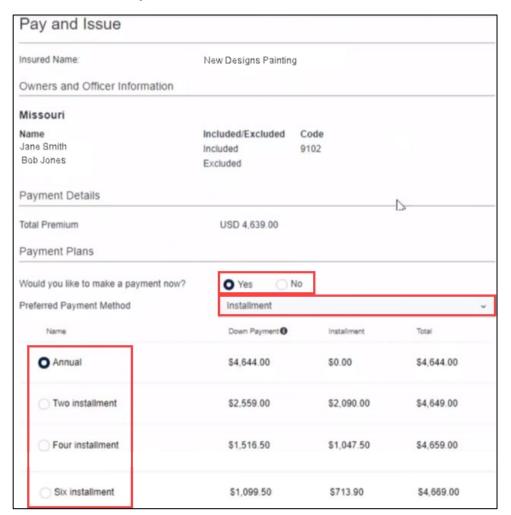

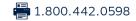

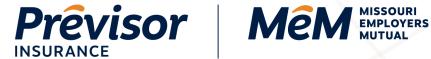

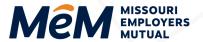

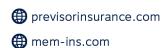

## Pay and Issue - Contacts

1. Select Add to enter a Billing Contact.

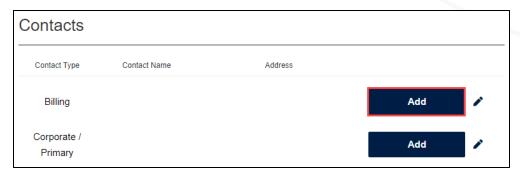

**NOTE:** A billing contact is required to submit for issue.

- 2. Select a Company or Person for the contact type.
- 3. Enter Company or First Name & Last Name, Phone, Email, Address Line 1, Zip Code, City and State.
- 4. Check the applicable Assign Contact To boxes.
- 5. Select Save.

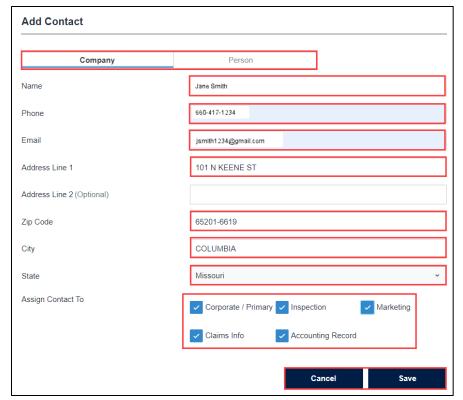

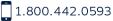

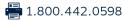

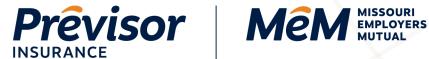

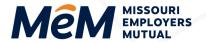

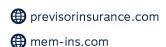

6. Select Add to enter a Corporate/Primary Contact.

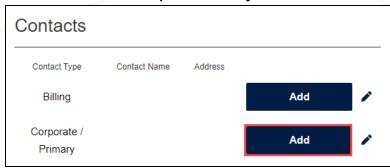

**NOTE:** A corporate/primary contact is required to submit for issue.

- 7. Select a **Company** or **Person** for the contact type.
- 8. Enter Company or First Name & Last Name, Phone, Email, Address Line 1, Zip Code, City and State.
- 9. If desired, check the applicable Assign Contact To boxes.
- 10. Select Save.

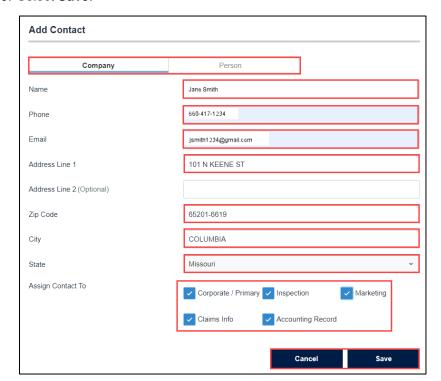

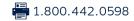

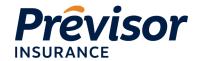

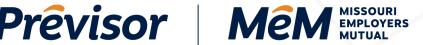

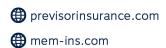

#### Pay and Issue - Proceed to Pay - Submit Without Payment

- 1. Select **No** on the Would you like to make a payment now? Radio button.
- 2. Select Process Issuance.
- 3. The Payment Successful screen is presented, and Policy Number(s) are provided.

**NOTE:** The policy(ies) *automatically* issue and e-delivers on the portal.

**NOTE:** An invoice for the down payment will generate.

4. Select Return to Dashboard.

#### Pay and Issue - Proceed to Pay - Submit With Payment

- 1. Select **Yes** on the *Would you like to make a payment now*? Radio button.
- Select Process Issuance.
- 3. Complete all the appropriate fields in the payment box.

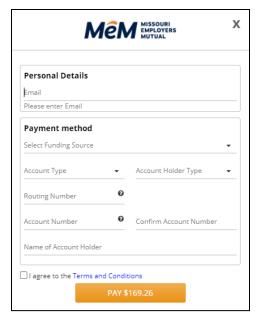

4. Enter a valid **Email Address** in the Personal Details box.

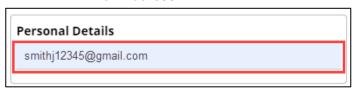

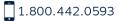

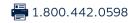

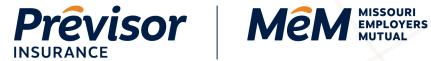

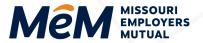

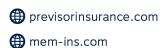

**NOTE:** Payment confirmation emails will be sent to the email address entered.

5. Select Funding Source – New Bank Account or New Card Account.

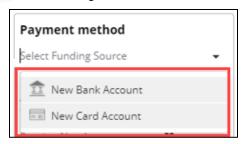

#### 6. For a New Bank Account:

- Select an Account Type.
- b. Select an Account Holder Type.
- Enter the **Routing Number**.
- Enter the Account Number.
- Confirm Account Number. e.
- f. Enter the Name of the Account Holder.
- Check the **Agreement Box**. g.
- Select Pay Dollar Amount. h.

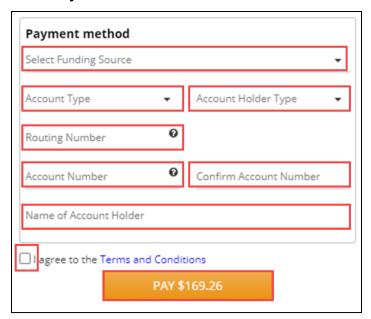

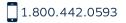

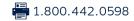

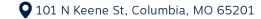

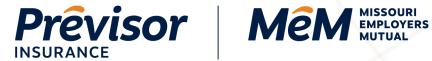

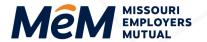

- math previsorinsurance.com
- mem-ins.com

#### 7. For a New Card Account:

- a. Enter the Card Number, CVV and Exp. Date.
- b. Enter Name on Card.
- c. Enter Billing Address Line 1.
- d. Enter City, State, and Zip Code.
- e. Check the Agreement Box.
- Select Pay Dollar Amount.

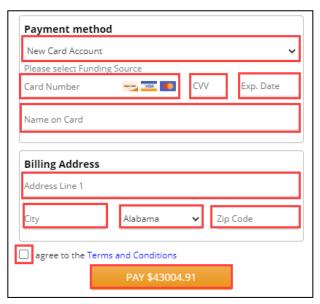

8. The Payment Successful screen is presented, and Policy Number(s) are provided.

**NOTE:** The policy(ies) *automatically* issue and e-delivers to the producer.

9. Select Return to Dashboard.

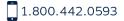

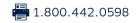

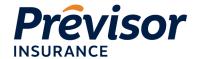

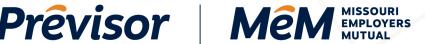

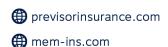

#### Win Back

Previously quoted but not taken or expired submissions from the past policy period with effective dates 90 days in advance are identified on the portal home screen. Upon login, a list of Prospects will appear. Users can select **Start Quote** to complete a quick review or **Dismiss**.

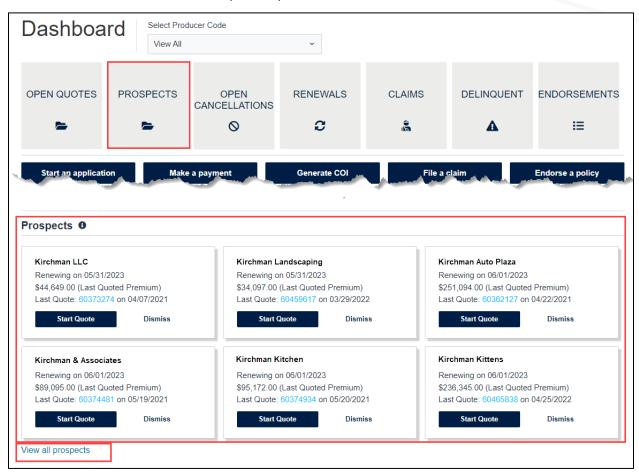

# **Prospects – Start Quote**

- Once Start Quote is selected, the submission will move to the Open Quotes tile.
- Updated Loss History, Payroll, and other information should be entered.
- The portal will automatically check and apply the prospect's current e-mod and included owner/officer payroll.

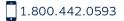

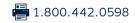

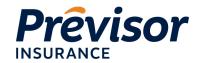

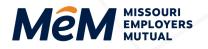

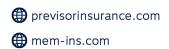

# **Prospects – Dismiss**

- Select **Dismiss** to remove a prospect from the list, and the prospect will not be identified again.
- Prospects will automatically be removed from the list if the target effective date passes, and a new quote has not been started.

# Where to Get Help

If your questions were not addressed within this document, please contact **MEM Customer Care** at <a href="mailto:customercare@mem-ins.com">customercare@mem-ins.com</a> or by phone at 1.800.442.0593.

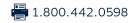